# <span id="page-0-0"></span>**TimeIt for iPhone & iPad**

- [1. Introduction](#page-1-0)
- [2. View orientation](#page-6-0)
- [3. TimeIt theme](#page-7-0)
- [4. Main view](#page-9-0)
	- [4.1 Select property](#page-13-0)
	- [4.2 Background colors](#page-15-0)
	- [4.3 Clock face](#page-17-0)
	- [4.4 Clock](#page-20-0) numbers
	- [4.5 Hour hand](#page-22-0)
	- [4.6 Hour mark](#page-24-0)
	- [4.7 Minute hand](#page-28-0)
	- [4.8 Minute mark](#page-30-0)
	- [4.9 Seconds hand](#page-34-0)
	- [4.10 Color picker](#page-36-0) [4.11 Font picker](#page-38-0)
- [5. Events view](#page-40-0)
- [6. Event details view](#page-46-0)
- [7. Settings view](#page-49-0)
- [8. Help view](#page-54-0)

## <span id="page-1-0"></span>**1. Introduction**

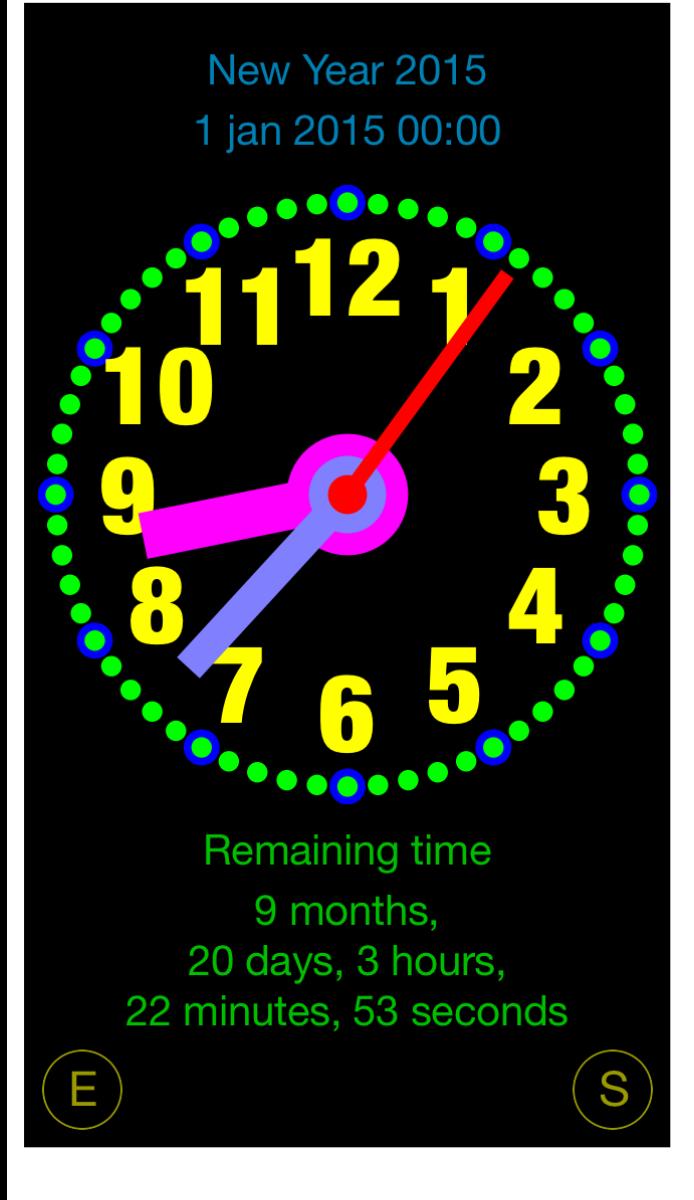

Each of us has important events from which or to which we would like to count up/countdown the time:

- Time to next Christmas Eve.
- Time to summer vacation.
- Days from first kiss.
- Weeks from last cigarette.
- Days from last drink.
- Days, weeks from child was born.
- Etc.

TimeIt is here to help you with it.

Just create your event to which or from which you would like to countdown/count up the time – TimeIt will do calculation for you and show result in real time:

- To change reported event just swipe on event description and choose event you like.
- To choose how time is presented swipe on time show and select format you like app supports many different formats: years, moths, weeks, days, hours, minutes, seconds and some combinations of them.

TimeIt app contains also analog clock showing current time.

App is totally customizable - to change app look just tap on part you want to change and adjust settings. Changes are visualized immediately.

TimeIt is delivered with many predefined themes, which can be easy customized. New themes can

be created by duplication of existing themes and customization of them. App contains also small set of predefined events such as New Year, Christmas Eve, Easter and Ramadan.

TimeIt supports iCloud data synchronization –events, themes and settings on all iOS devices with same iCloud account will be synchronized.

You can create infinitely many new events and themes, which will be automatically shared by all your iOS devices.

App "Help-function" available in the app or on WWW contains detailed description of all functions and options.

In the app has been implemented total saving/restoration of state – it means that app might be interrupted at any time (by phone call, pressing one of device buttons, screen lock) and your data will not be lost. When app is activated next time all not saved data will be restored.

TimeIt utilizes new iOS7 feature: Background Fetch – app status is updated in the background.

App is optimized for iOS9, iOS8, iOS7, iOS6, iOS5.

Pictures in current documentation are taken mainly from iPhone 6 Plus, iOS8 and iOS 7.x version of TimeIt. On devices, which are running older versions of iOS (6.x and 5.x) some controls will look slightly different. Following table contains couple of examples of such differences.

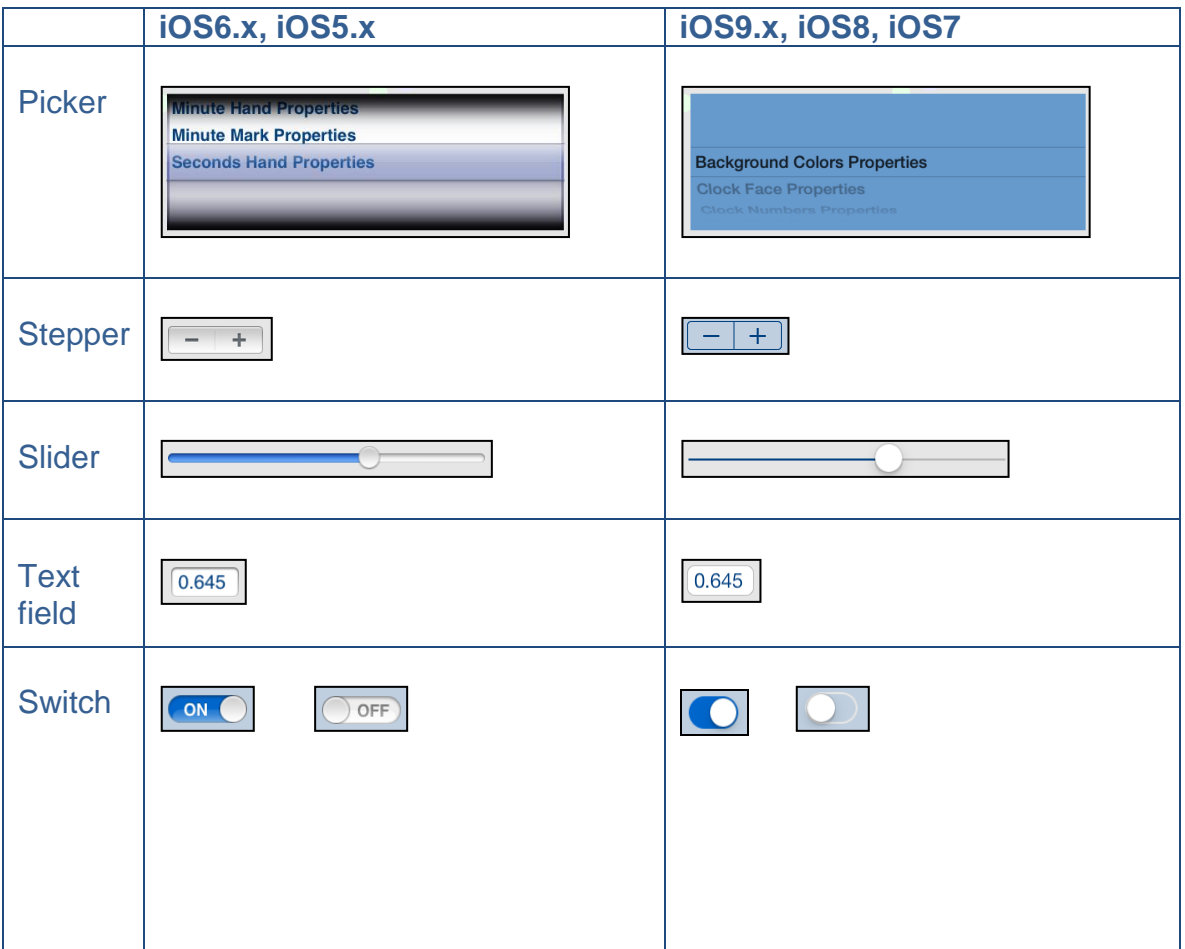

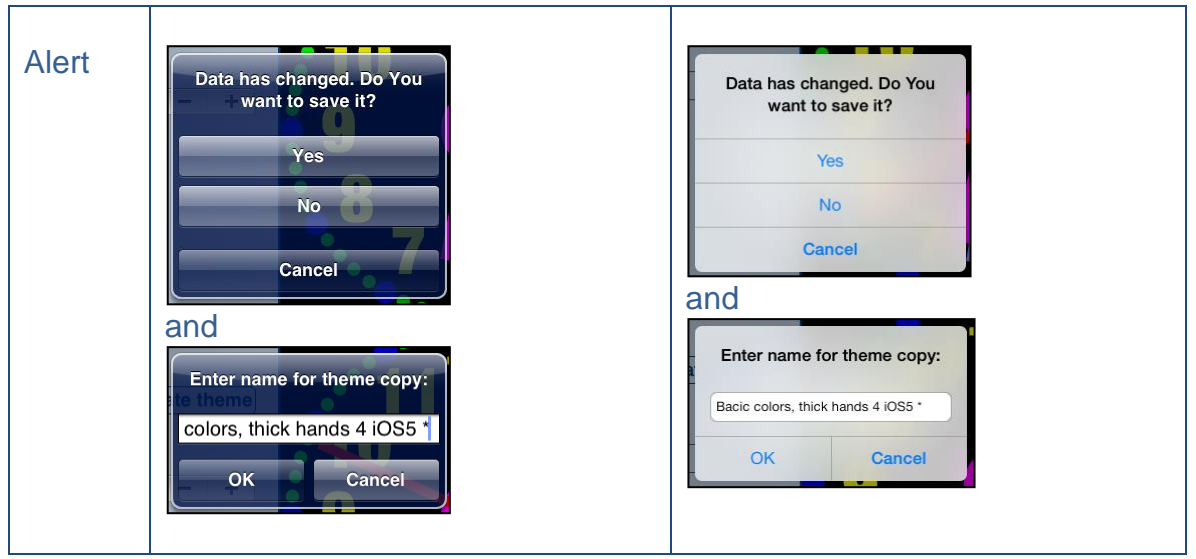

Here you can see examples of differences in layouts of views on different iOS devices.

#### **iPhone 4s**

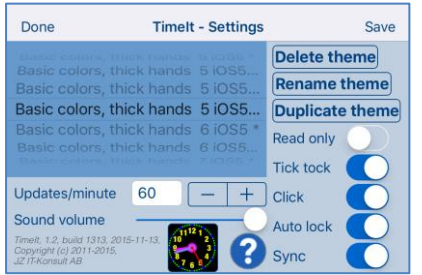

#### **iPhone 5**

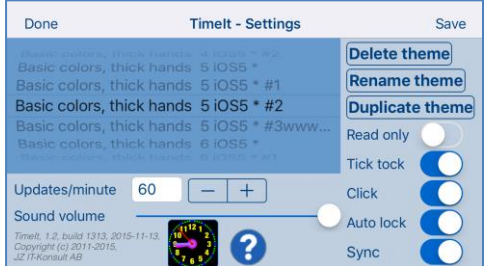

#### **iPhone 6**

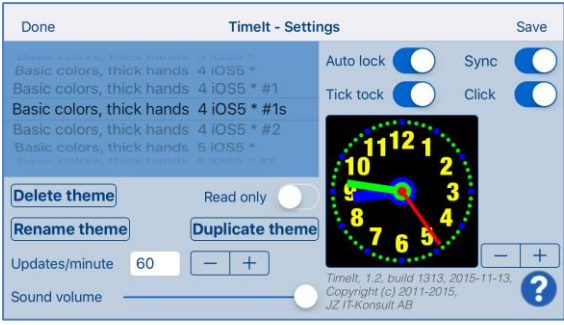

#### **iPhone 6 Plus**

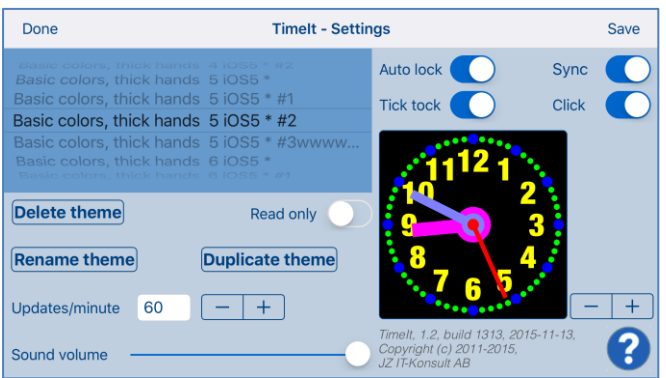

## **iPad**

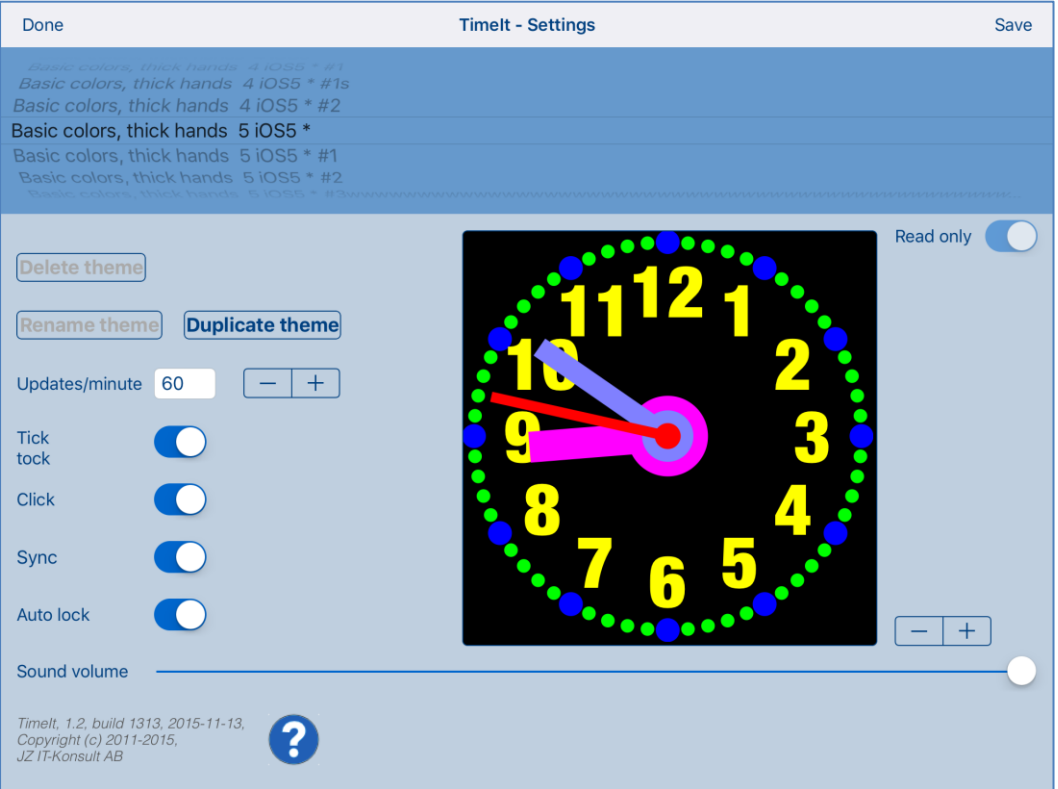

#### **IPad Pro**

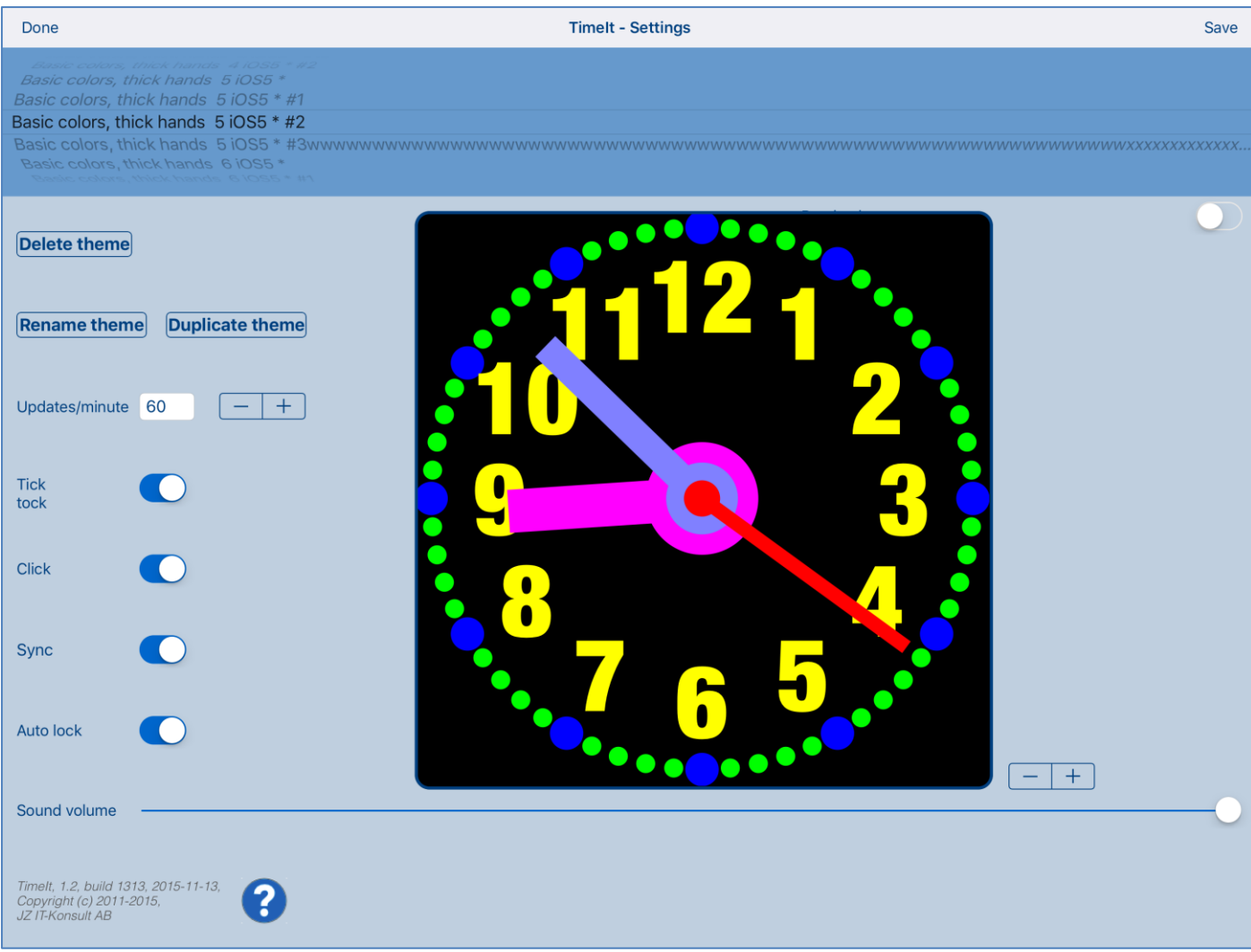

## <span id="page-6-0"></span>**2. View orientation**

All app views work in portrait and landscape orientation:

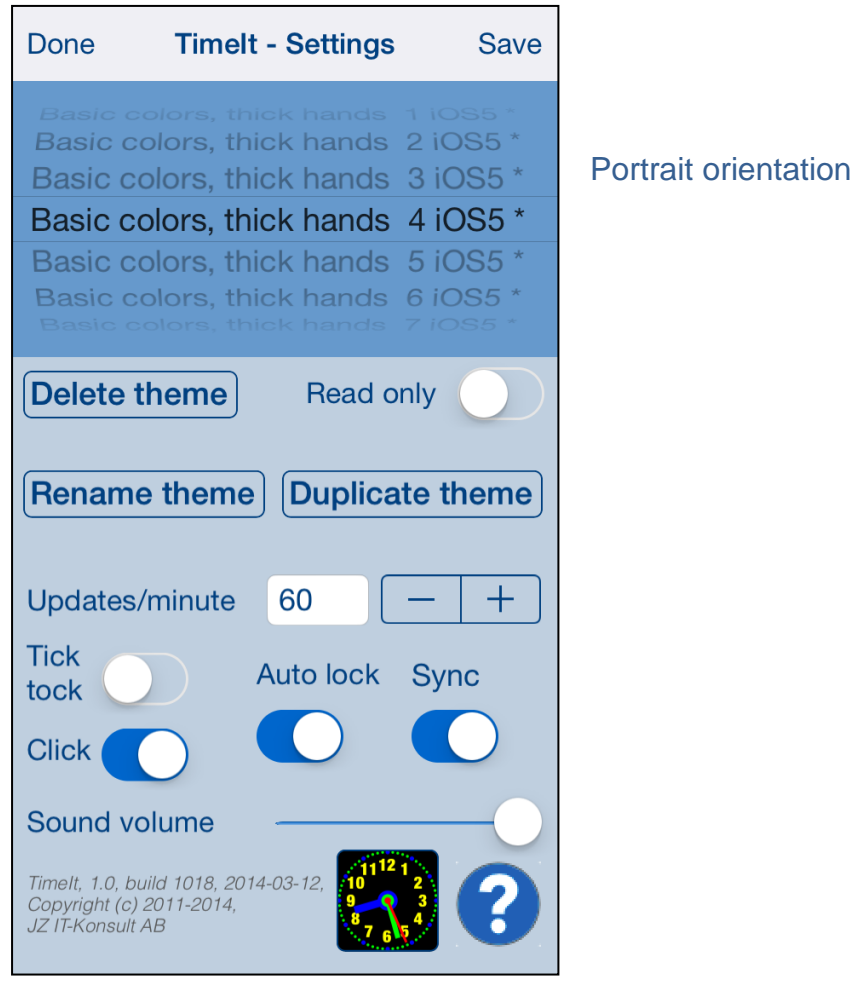

#### or

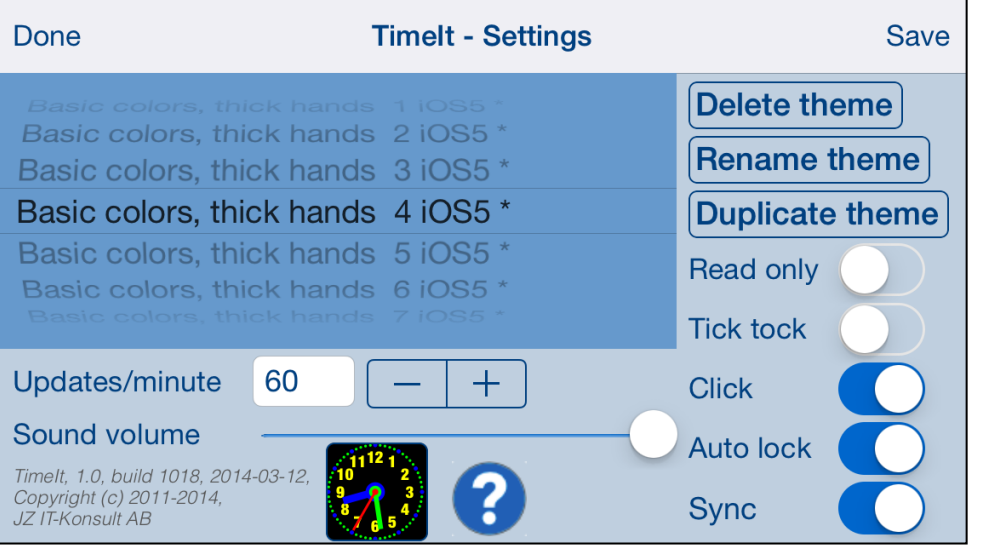

Just select orientation, which is most convenient for you. View orientation can be change at any time. [\[Back to top\]](#page-0-0)

#### Landscape orientation

## <span id="page-7-0"></span>**3. TimeIt theme**

<span id="page-7-10"></span><span id="page-7-9"></span><span id="page-7-2"></span><span id="page-7-1"></span>Timelt theme is collection of app settings, such as colors, sizes, etc.

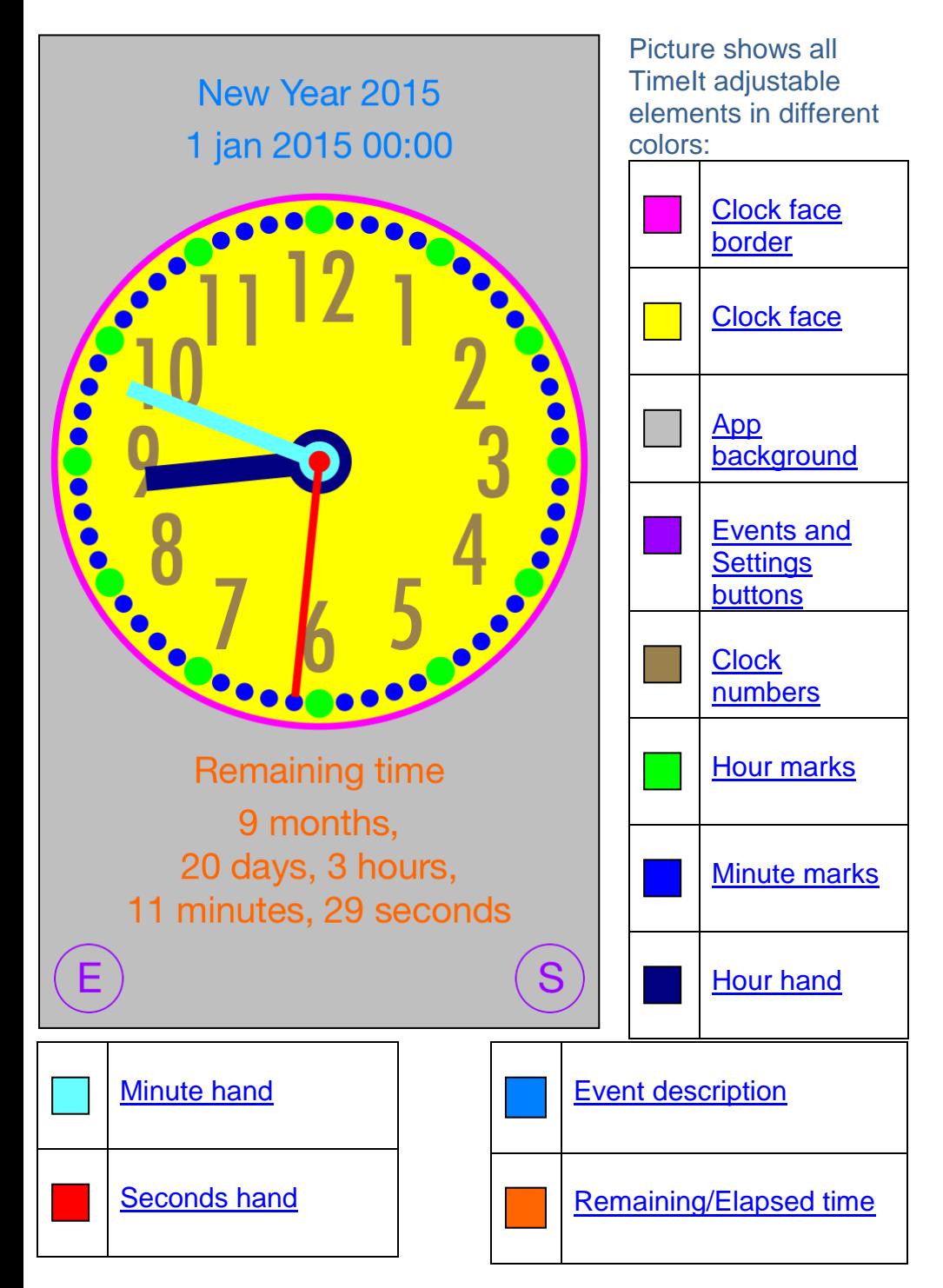

<span id="page-7-7"></span><span id="page-7-6"></span><span id="page-7-5"></span><span id="page-7-4"></span><span id="page-7-3"></span>In more details theme contains following settings:

- <span id="page-7-12"></span><span id="page-7-11"></span><span id="page-7-8"></span>1) Theme name.
- 2) Predefined indicator marks predefined themes themes which were installed with app.
- <span id="page-7-13"></span>3) Read-Only indicator - predefined themes are always read-only and cannot be changed to editable. Read-only indicator can be used for protecting of users themes from accidental

changes.

- <span id="page-8-0"></span>4) [Clock face border](#page-7-1) color.
- <span id="page-8-2"></span>5) [Clock face](#page-7-2) color.
- <span id="page-8-3"></span>6) [Clock face](#page-7-2) radius factor – relation of clock face radius to clock radius.
- <span id="page-8-1"></span>7) [Clock face border](#page-7-1) width factor – relation of clock border width to clock radius.
- <span id="page-8-4"></span>8) Show/hide [seconds hand](#page-7-3) indicator – determines if senonds hand is visible.
- 9) Number of [Clock numbers.](#page-7-4)
- 10) Number of [Minute marks](#page-7-5)
- 11) Number of [Hour marks.](#page-7-6)
- <span id="page-8-19"></span>12) [Seconds hand](#page-7-3) length factor – relation of seconds hand length to clock radius.
- <span id="page-8-20"></span>13) [Seconds hand](#page-7-3) width factor – relation of seconds hand width to clock radius.
- <span id="page-8-21"></span>14) [Seconds hand](#page-7-3) axis radius factor – relation of seconds hand axis radius to clock radius.
- 15) [Seconds hand](#page-7-3) color.
- <span id="page-8-13"></span>16) [Minute hand](#page-7-7) length factor – relation of minute hand length to clock radius.
- <span id="page-8-14"></span>17) [Minute hand](#page-7-7) width factor – relation of minute hand width to clock radius.
- <span id="page-8-15"></span>18) [Minute hand](#page-7-7) axis radius factor – relation of minute hand axis radius to clock radius.
- 19) [Minute hand](#page-7-7) color.
- <span id="page-8-7"></span>20) [Hour hand](#page-7-8) length factor – relation of hour hand length to clock radius.
- <span id="page-8-8"></span>21) [Hour hand](#page-7-8) width factor – relation of hour hand width to clock radius.
- <span id="page-8-9"></span>22) [Hour hand](#page-7-8) axis radius factor – relation of hour hand axis radius to clock radius.
- 23) [Hour hand](#page-7-8) color.
- <span id="page-8-10"></span>24) [Hour mark](#page-7-6) height factor – relation of hour mark height to clock radius.
- <span id="page-8-11"></span>25) [Hour mark](#page-7-6) width factor – relation of hour mark width to clock radius.
- 26) [Hour mark](#page-7-6) color.
- <span id="page-8-12"></span>27) [Hour mark](#page-7-6) radius factor – relation of hour mark radius to clock radius. Here "hour marks radius" is distance from clock center to clock hour marks.
- 28) [Hour mark type.](#page-26-0)
- <span id="page-8-16"></span>29) [Minute mark](#page-7-5) height factor – relation of minute mark height to clock radius.
- <span id="page-8-17"></span>30) [Minute mark](#page-7-5) width factor – relation of minute mark width to clock radius.
- 31) [Minute mark](#page-7-5) color.
- <span id="page-8-18"></span>32) [Minute mark](#page-7-5) radius factor – relation of minute mark radius to clock radius. Here "minute marks radius" is distance from clock center to clock minute marks.
- 33) [Minute mark type.](#page-32-0)
- <span id="page-8-5"></span>34) [Clock numbers](#page-7-4) height factor – relation of numbers height to clock radius.
- 35) [Clock numbers](#page-7-4) color.
- <span id="page-8-6"></span>36) [Clock numbers](#page-7-4) radius factor – relation of clock numbers radius to clock radius. Here "clock numbers radius" is distance from clock center to clock numbers.
- 37) [Clock numbers](#page-7-4) font name.
- 38) [App background](#page-7-9) color.
- 39) [Events and Settings buttons color.](#page-7-10)
- 40) [Event description.](#page-7-11)
- 41) [Remaining/elapsed time.](#page-7-12)

#### [\[Back to top\]](#page-0-0)

## <span id="page-9-0"></span>**4. Main view**

It is view you will usually see when you start the app.

![](_page_9_Picture_2.jpeg)

View contains:

- Event description.
- Remaining/elapsed time to/from event.
- Analog clock, which you can customize.
- Events and Settings-buttons.

When app was terminated in another view, next time you start app you will be directed to that view.

Here is detailed description of controls available from Clock view:

![](_page_9_Picture_84.jpeg)

<span id="page-10-0"></span>![](_page_10_Picture_77.jpeg)

![](_page_11_Picture_43.jpeg)

![](_page_12_Picture_73.jpeg)

## <span id="page-13-0"></span>**4.1 Select property**

![](_page_13_Picture_1.jpeg)

Controls in this view:

![](_page_13_Picture_64.jpeg)

Sometimes tapping on clock element does not select exactly what you want. The reason might be too small distance between clock elements or clock elements overlap. In such case just double tap on screen - selection picker will pop-up and you will have possibility to choose clock element to change or inspect.

![](_page_14_Picture_17.jpeg)

## <span id="page-15-0"></span>**4.2 Background colors**

![](_page_15_Picture_59.jpeg)

This view is used for adjusting of colors for app background, event description text color, elapsed/remaining time text color, Events-button and Settings-button colors.

View is activated by tapping on any place outside clock face or by using **Select property** view.

When activated buttons, event description and time text are moved to avoid covering it by the view.

Controls in this view:

![](_page_15_Picture_6.jpeg)

Terminate view without saving.

When changes were made, user will be prompted for decision what to do by showing the following alert:

<span id="page-16-0"></span>![](_page_16_Picture_91.jpeg)

3) Continue editing, by selecting "Cancel".

#### **Tapping on any place outside the view.**

Same as Done-button.

 $|Save|$ 

Save data and terminate view.

**Backround color** 

Tapping on it activates **Color picker** for app background.

**Buttons color** 

Tapping on it activates [Color picker](#page-36-0) for Events and Settings buttons.

Event color

Tapping on it activates **Color picker** for event description text.

Time color

Tapping on it activates **Color picker** for elapsed/remaining time text.

[\[Back to top\]](#page-0-0)

## <span id="page-17-0"></span>**4.3 Clock face**

![](_page_17_Picture_1.jpeg)

This view is used for adjusting of properties of clock face.

View is activated by tapping on empty place on clock face or by using [Select property](#page-13-0) view.

#### Controls in this view:

![](_page_17_Picture_5.jpeg)

When changes were made, user will be prompted for decision what to do by showing the Data [has changed alert.](#page-16-0)

**Tapping on any place outside the view.** Same as Done-button.

![](_page_18_Picture_58.jpeg)

<span id="page-18-0"></span>![](_page_18_Picture_59.jpeg)

![](_page_19_Picture_24.jpeg)

.

## <span id="page-20-0"></span>**4.4 Clock numbers**

![](_page_20_Picture_52.jpeg)

This view is used for adjusting of properties of clock numbers.

View is activated by tapping on any clock number or by using **Select property** view.

#### Controls in this view:

![](_page_20_Picture_5.jpeg)

Terminate view without saving.

When changes were made, user will be prompted for decision what to do by showing the Data [has changed alert.](#page-16-0)

**Tapping on any place outside the view.** Same as Done-button.

![](_page_21_Picture_43.jpeg)

## <span id="page-22-0"></span>**4.5 Hour hand**

![](_page_22_Picture_1.jpeg)

This view is used for adjusting of properties of hour hand.

View is activated by tapping on hour hand or by using [Select property](#page-13-0) view.

Controls in this view:

Done

Terminate view without saving.

When changes were made, user will be prompted for decision what to do by showing the Data [has changed alert.](#page-16-0)

**Tapping on any place outside the view.** Same as Done-button.

![](_page_23_Picture_37.jpeg)

#### [\[Back to top\]](#page-0-0)

## <span id="page-24-0"></span>**4.6 Hour mark**

![](_page_24_Figure_1.jpeg)

This view is used for adjusting of properties of hour marks.

View is activated by tapping on any hour mark or by using **Select property** view.

![](_page_25_Picture_41.jpeg)

Controls in this view:

![](_page_25_Picture_2.jpeg)

Terminate view without saving.

When changes were made, user will be prompted for decision what to do by showing the Data [has changed alert.](#page-16-0)

**Tapping on any place outside the view.** Same as Done-button.

 $|Save|$ 

Save data and terminate view.

Dependent on mark type, different sets of control will be shown.

![](_page_26_Picture_73.jpeg)

<span id="page-26-0"></span>Picker for selecting of mark type. There are 708 different mark types to choose:

- Circles
- Ellipses,
- Squares
- Rectangles
- Stars
- Graphical symbols
- Apple Color Emoji

![](_page_26_Picture_9.jpeg)

Tapping on it activates **Color picker** for hour mark.

<span id="page-26-2"></span><span id="page-26-1"></span>![](_page_26_Figure_11.jpeg)

![](_page_27_Figure_0.jpeg)

#### [\[Back to top\]](#page-0-0)

## <span id="page-28-0"></span>**4.7 Minute hand**

![](_page_28_Picture_1.jpeg)

This view is used for adjusting of properties of minute hand.

View is activated by tapping on minute hand or by using [Select property](#page-13-0) view.

#### Controls in this view:

![](_page_28_Picture_5.jpeg)

Terminate view without saving.

When changes were made, user will be prompted for decision what to do by showing the Data [has changed alert.](#page-16-0)

**Tapping on any place outside the view.** Same as Done-button.

![](_page_29_Picture_41.jpeg)

## <span id="page-30-0"></span>**4.8 Minute mark**

![](_page_30_Picture_1.jpeg)

This view is used for adjusting of properties of minute marks.

View is activated by tapping on any minute mark or by using **Select property** view.

![](_page_31_Picture_43.jpeg)

Controls in this view:

![](_page_31_Picture_2.jpeg)

Terminate view without saving.

When changes were made, user will be prompted for decision what to do by showing the Data [has changed alert.](#page-16-0)

**Tapping on any place outside the view.** Same as Done-button.

Save

Save data and terminate view.

Dependent on mark type, different sets of control will be shown.

![](_page_32_Picture_71.jpeg)

<span id="page-32-0"></span>Picker for selecting of mark type. There are 708 different mark types to choose:

- Circles
- Ellipses,
- Squares
- Rectangles
- **Stars**
- Graphical symbols
- Apple Color Emoji

![](_page_32_Picture_9.jpeg)

Tapping on it activates **Color picker** for minute mark.

<span id="page-32-2"></span><span id="page-32-1"></span>![](_page_32_Figure_11.jpeg)

![](_page_33_Figure_0.jpeg)

## <span id="page-34-0"></span>**4.9 Seconds hand**

![](_page_34_Picture_51.jpeg)

This view is used for adjusting of properties of seconds hand.

View is activated by tapping on seconds hand or by using **Select property** view.

#### Controls in this view:

![](_page_34_Picture_5.jpeg)

When changes were made, user will be prompted for decision what to do by showing the Data [has changed alert.](#page-16-0)

**Tapping on any place outside the view.** Same as Done-button.

![](_page_35_Picture_39.jpeg)

## <span id="page-36-0"></span>**4.10Color picker**

![](_page_36_Picture_43.jpeg)

Controls in this view:

 $\sqrt{\mathsf{Done}}$ Terminate view without saving.

When changes were made, user will be prompted for decision what to do by showing the Data [has changed alert.](#page-16-0)

**Tapping on any place outside the view.** Same as Done-button.

This view is used for adjusting of selected color.

View is activated by tapping on visualization of color you want to change or inspect.

 $|Save|$ 

Save data and terminate view.

![](_page_37_Picture_31.jpeg)

## <span id="page-38-0"></span>**4.11Font picker**

![](_page_38_Picture_1.jpeg)

This view is used for selecting of clock numbers font.

View is activated by tapping on font name in corresponding view.

#### Controls in this view:

Done Terminate view without saving.

When changes were made, user will be prompted for decision what to do by showing the Data [has changed alert.](#page-16-0)

**Tapping on any place outside the view.** Same as Done-button.

 $\sqrt{\frac{1}{100}}$ 

Save data and terminate view.

![](_page_39_Picture_2.jpeg)

## <span id="page-40-0"></span>**5. Events view**

Events view is used for maintenance of events. Here you can create, edit and delete events. View contains list of events and controls for editing and searching of them. Events might be sorted by name or by date/time.

![](_page_40_Picture_17.jpeg)

Here is detailed description of controls and gestures available from Events view:

### Done

Terminate view without saving.

When changes were made, user will be prompted for decision what to do by showing the following alert:

![](_page_41_Picture_65.jpeg)

#### Save

Save data and terminate view.

## Q Enter search text

Search bar – used for searching -"filtering" of events. When activated, view will show only events, with name/description containing text entered in search bar.

Events view will change to:

![](_page_42_Picture_18.jpeg)

![](_page_43_Picture_0.jpeg)

#### Keyboard

#### Search

Search button – taping on it hides keyboard, Main view will show only items, which satisfies search condition, search text stays in search bar:

![](_page_43_Picture_28.jpeg)

![](_page_44_Picture_42.jpeg)

#### **Tap on event row**

Selects/de-selects event. When there is no selected event main view will look as:

![](_page_45_Picture_2.jpeg)

**Double tap on event row**

Opens **Event details view** for editing or viewing of existing event records – same as taping on Edit-button.

Swipe to the right Same as "Done" button

## <span id="page-46-0"></span>**6. Event details view**

![](_page_46_Picture_60.jpeg)

Event details view is used for creation of new and for editing of existing events.

In this view you can see and change all event components:

- 1) Event name, description.
- 2) Date.
- 3) Time.

Just enter data and tap "Done" or "Save".

To delete event tap on Delete-button.

Controls in this view:

![](_page_46_Picture_10.jpeg)

Terminate view without saving changes. When changes were made user will be prompted for decision what to do, by following alert:

![](_page_47_Figure_0.jpeg)

Save

Terminate view and save changes. When data is not consistent you will get one of following alerts:

Record with same name/ description already exists!

**OK** 

There is already record with same name/description as current record.

![](_page_48_Picture_0.jpeg)

## <span id="page-49-0"></span>**7. Settings view**

![](_page_49_Picture_1.jpeg)

This view allows you to configure system parameters and settings. From this view you have also access to [Help view.](#page-54-0)

In this view you can select active app theme and adjust settings common for all themes.

Here you can also do some maintenance of themes – rename, delete and duplicate of themes.

On iPad Pro Settings view looks like this:

![](_page_50_Picture_1.jpeg)

#### Here is detailed description of controls available from Settings view:

Done

Terminate view without saving of data.

When changes were made, user will be prompted for decision what to do by showing Data has [changed alert.](#page-16-0)

Save

Save data and terminate view.

![](_page_50_Picture_8.jpeg)

![](_page_51_Picture_0.jpeg)

Button activates renaming of theme. Enter new name and confirm it by tapping on "OK":

![](_page_52_Picture_2.jpeg)

#### **Double tap on Theme picker**

Same as Rename-button.

### Duplicate theme

Button activates duplication of theme. Enter name for new copy and confirm it by tapping on "OK":

![](_page_52_Picture_48.jpeg)

![](_page_52_Picture_8.jpeg)

Determines frequency of clock update. When frequency is 1 update/minute seconds hand is not shown. When you chose higher update frequency the seconds hand will move more smoothly.

![](_page_52_Picture_10.jpeg)

Activates/deactivates clock "tick-tock" sound. When activated clock tick-tocks every second.

![](_page_53_Picture_0.jpeg)

#### [\[Back to top\]](#page-0-0)

## <span id="page-54-0"></span>**8. Help view**

![](_page_54_Picture_10.jpeg)

This view shows user guide for app.

#### Done

Terminate view.

**Swipe to the right**

Same as Done-button.

**Back** 

Navigate to previous place in help.

![](_page_55_Picture_7.jpeg)